## OFFICIAL

## Transfer a project in ERM

The ERM project owner (ERM user who created the project) can use the **Transfer** function to permanently transfer the project to another collaborator. This may be when a Sponsor creates a HREA application then transfers the project to the Coordinating Principal Investigator (CPI) or when the project owner intends to leave the project and transfers responsibilities to another collaborator in the research team.

If the current project owner cannot be contacted, a <u>Victoria - Project Transfer Form</u> is available on the Infonetica website Templates page to complete and email to Infonetica Helpdesk.

## Current project owner

## Steps

- From the Work Area, select the **Transfer** button form the Actions pane
- A Transfer Projects text box is displayed
- Enter the ensuing project owner's ERM email address and select the relevant project from the list
- Select the Transfer button
- The new project owner will receive an email notification regarding the transfer of the project and to log into ERM

| Transfer Projects |                                                         |            |                                                                                     |  |    |  |
|-------------------|---------------------------------------------------------|------------|-------------------------------------------------------------------------------------|--|----|--|
| Pleas             | e note that you w                                       | ill lose a | Il access to this project.                                                          |  |    |  |
| Email Ac          | Idress:                                                 |            |                                                                                     |  |    |  |
| Email A           | ddress                                                  |            |                                                                                     |  |    |  |
| Message           | 9:                                                      |            |                                                                                     |  |    |  |
|                   |                                                         |            |                                                                                     |  |    |  |
| Searc             | h Projects                                              |            |                                                                                     |  |    |  |
| Searc             | h Projects<br>Id                                        | \$         | Project Title                                                                       |  | \$ |  |
| Searc             |                                                         | ¢          | Project Title<br>My second HREA                                                     |  | \$ |  |
|                   | ld                                                      | ¢          | -                                                                                   |  | \$ |  |
|                   | ld<br>0146                                              | ¢          | My second HREA                                                                      |  | \$ |  |
|                   | ld<br>0146<br>59262                                     | ¢          | My second HREA<br>test 1                                                            |  | \$ |  |
|                   | ld<br>0146<br>59262<br>60263                            | ¢          | My second HREA<br>test 1<br>Amanda test                                             |  | \$ |  |
|                   | ld<br>0146<br>59262<br>60263<br>66305                   | \$         | My second HREA<br>test 1<br>Amanda test<br>A Transfer project                       |  | \$ |  |
|                   | ld<br>0146<br>59262<br>60263<br>66305<br>75001          | \$         | My second HREA<br>test 1<br>Amanda test<br>A Transfer project<br>HREA 02            |  | \$ |  |
|                   | ld<br>0146<br>59262<br>60263<br>66305<br>75001<br>76593 | \$         | My second HREA<br>test 1<br>Amanda test<br>A Transfer project<br>HREA 02<br>LNR May |  | \$ |  |

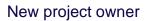

- Log into ERM
- In the Work Area, select the Transfers tile
- A list of all transfers will be displayed
- In the relevant message line, select View Project versed to open the project as read only

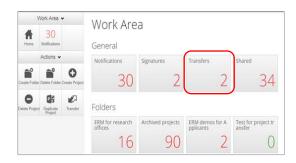

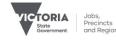

• To accept the transfer, select the **Accept Transfer** button from the Actions

| Act                | ions                  | HREA 02         |               |                  |                  | 7                  |
|--------------------|-----------------------|-----------------|---------------|------------------|------------------|--------------------|
| Project            | Completeness<br>Check | Project Tree 🗸  |               |                  |                  |                    |
| Refresh            | Accept<br>Transfer    | HREA 02 HREA    |               |                  |                  |                    |
| Reject<br>Transfer | View as PDF           | Action Required | Status        | Review Reference | Date Modified    | NMA                |
| $\times$           |                       | Yes             | Not Submitted | N/A              | 02/04/2021 18:08 | Project is for NMA |
| Correspond         |                       |                 |               |                  |                  |                    |

- An Accept Transfer text box is displayed
- Select Yes to accept the transfer
- Ownership of the project is transferred including all subforms e.g. SSAs and associated documents
- The new owner can access the project from their Work Area

Authorised by the Coordinating Office for Clinical Trial Research

Department of Jobs, Precincts and Regions 121 Exhibition Street Melbourne Victoria 3000 Telephone 0408 274 054 © Copyright State of Victoria, Department of Jobs, Precincts and Regions 2022

Except for any logos, emblems, trademarks, artwork and photography this document is made available under the terms of the Creative Commons Attribution 3.0 Australia license.

This document is also available in an accessible format at multisite.ethics@ecodev.vic.gov.au

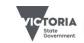

OFFICIAL